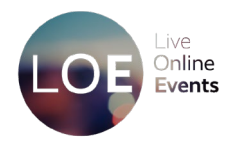

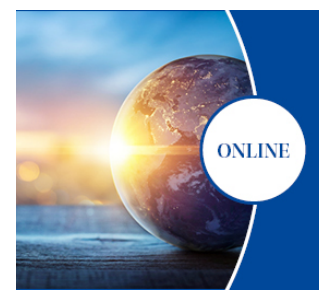

## 31<sup>st</sup> Alzheimer Europe Conference Resilience in dementia: **Alzhein** Moving beyond the COVID-19 pandemic **Europe** 29 November - 1 December 2021 #31AEC

## How to record your online presentation for Alzheimer Europe

In this document you will learn how to record your presentation using the ZOOM application.

If you already have some experience with ZOOM and a ZOOM account, please skip the first section and proceed to [RECORDING YOUR PRESENTATION](#page-1-0) on page 3.

## Preparation

1. Install the free ZOOM Client for Meetings on your desktop or laptop computer You can download it for free here[: https://zoom.us/download](https://zoom.us/download) .

## 2. Start the ZOOM application

And log in with your ZOOM account or create a free account here:

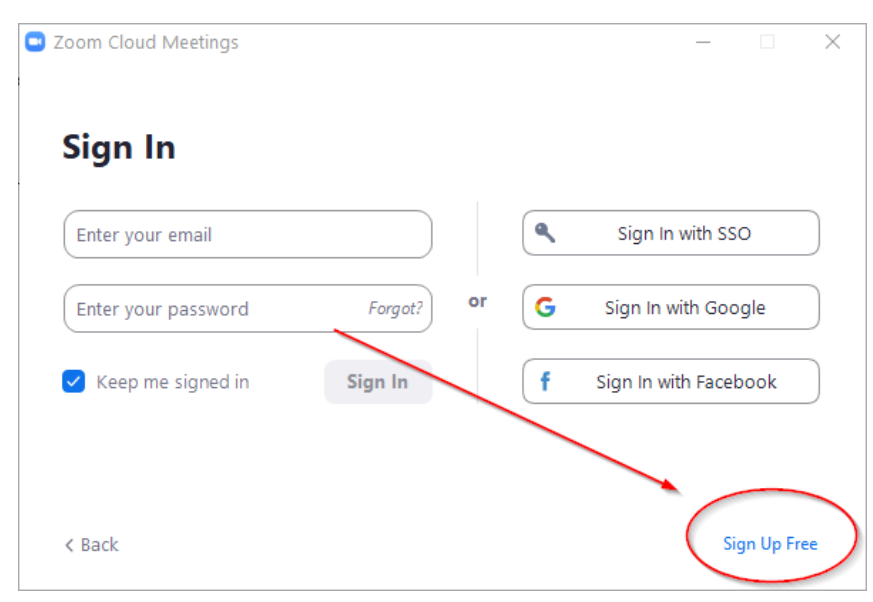

### 3. Start a new meeting

You don't have to invite anyone, just start a meeting:

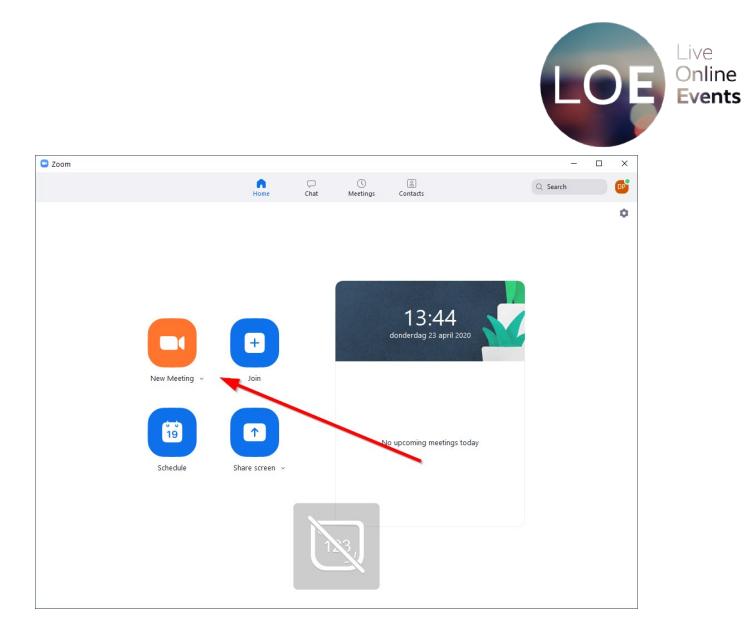

#### 4. Click 'Join with computer audio'

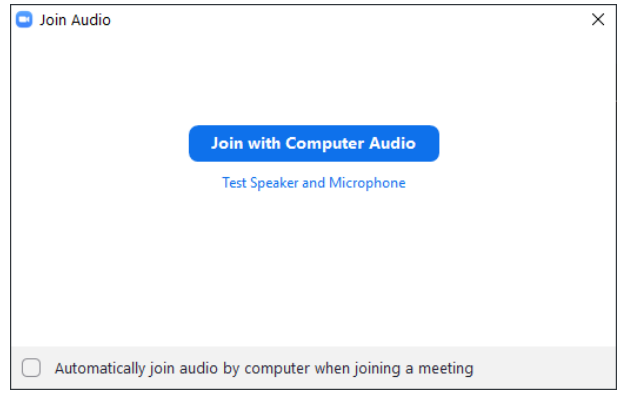

## 5. Does your Camera work? And does your microphone icon change to green when you talk?

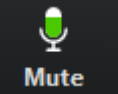

(you can find it in the left bottom of your screen)

## 6. Then you are good to go!

<span id="page-1-0"></span>Please proceed to the next page to read about how to record your presentation.

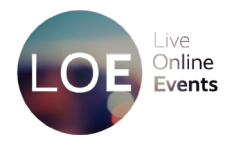

# How to record your presentation

Recording your presentation is as easy as presenting live in a videoconference. And, as with any presentation, it never hurts to do a practice run before doing it for real.

#### 1. Start a ZOOM meeting

As described in the pages above – you don't have to invite anyone.

#### 2. Start PowerPoint and start your presentation

You can start your presentation by pressing F5 or by clicking on the slideshow icon in the left top of the screen:

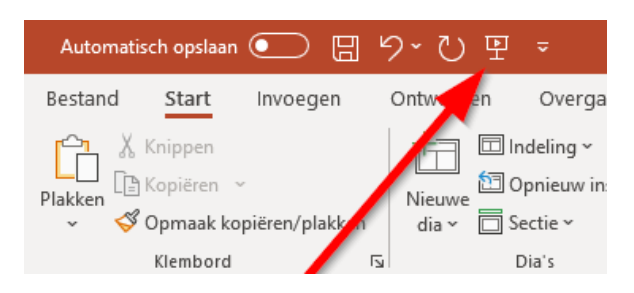

#### 3. Go back to your ZOOM meeting

By pressing ALT+Tab (Windows) or COMMAND+Tab (Mac)

#### 4. Start with sharing your presentation

Before you start your talk, you first 'share' your presentation with the viewers.

#### **First: click on Share Screen in the bottom menu**:

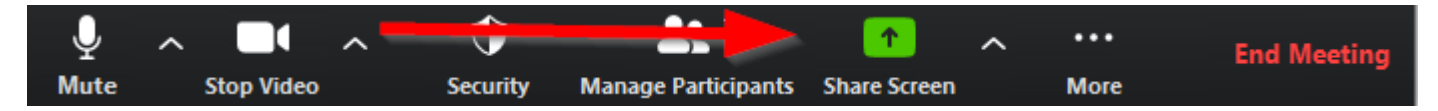

#### **Second: Select your presentation.**

In Windows it will be listed as PowerPoint Slideshow (or the equivalent of Slideshow in your own language)

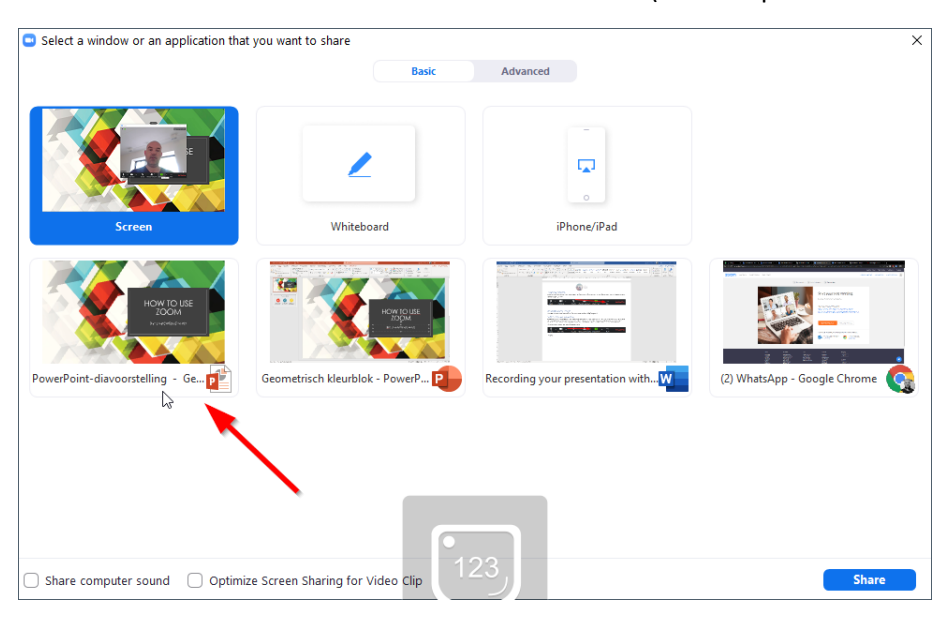

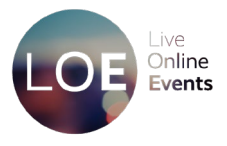

### 5. Start your recording.

You can find the record button in the menu at the bottom of the screen. On smaller screens you can find the record button under "MORE".

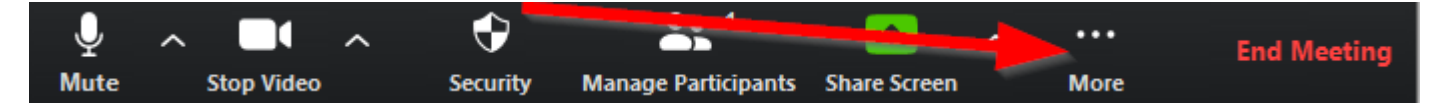

### 6. Start talking to the camera!

Take a deep breath, remember to think of a real audience-member, address them personally and enjoy the ride!

#### 7. You can now click through your presentation

Just like on stage.

#### 8 When you're done, click on stop the recording

After you end the meeting, the video will be saved automatically to your computer in a folder. The video will be saved as ZOOM\_...[number].. .mp4 .

#### 9 How and when to submit your prerecorded presentation for Alzheimer Europe

When you are happy with the final video, please make sure you submit it to us no later than **Friday 29 October.** You can do that as follows:

- 1) Save the video as (Theme of the presentation Session number your name.mp4
- 2) Email this file as instructed in the covering letter to Gwladys Guillory <Gwladys.Guillory@alzheimereurope.org>

We really appreciate your efforts and cooperation to make sure everything runs smoothly for our audience during the online event dates.